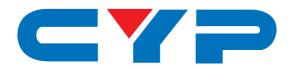

# CPHD-3A

HDMI/PC/Audio Generator and Analyzer

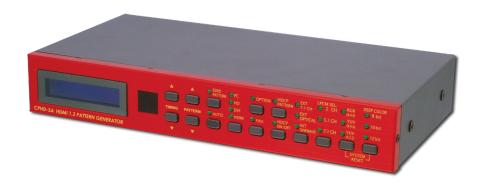

Operation Manual

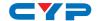

#### **DISCLAIMERS**

The information in this manual has been carefully checked and is believed to be accurate. Cypress Technology assumes no responsibility for any infringements of patents or other rights of third parties which may result from its use.

Cypress Technology assumes no responsibility for any inaccuracies that may be contained in this document. Cypress also makes no commitment to update or to keep current the information contained in this document.

Cypress Technology reserves the right to make improvements to this document and/or product at any time and without notice.

#### **COPYRIGHT NOTICE**

No part of this document may be reproduced, transmitted, transcribed, stored in a retrieval system, or any of its part translated into any language or computer file, in any form or by any means—electronic, mechanical, magnetic, optical, chemical, manual, or otherwise—without express written permission and consent from Cypress Technology.

© Copyright 2011 by Cypress Technology.

All Rights Reserved.

Version 1.1 August 2011

### TRADEMARK ACKNOWLEDGMENTS

All products or service names mentioned in this document may be trademarks of the companies with which they are associated.

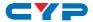

### **SAFETY PRECAUTIONS**

Please read all instructions before attempting to unpack, install or operate this equipment and before connecting the power supply.

Please keep the following in mind as you unpack and install this equipment:

- Always follow basic safety precautions to reduce the risk of fire, electrical shock and injury to persons.
- To prevent fire or shock hazard, do not expose the unit to rain, moisture or install this product near water.
- Never spill liquid of any kind on or into this product.
- Never push an object of any kind into this product through any openings or empty slots in the unit, as you may damage parts inside the unit.
- Do not attach the power supply cabling to building surfaces.
- Use only the supplied power supply unit (PSU). Do not use the PSU
  if it is damaged.
- Do not allow anything to rest on the power cabling or allow any weight to be placed upon it or any person walk on it.
- To protect the unit from overheating, do not block any vents or openings in the unit housing that provide ventilation and allow for sufficient space for air to circulate around the unit.

### **REVISION HISTORY**

| VERSION NO. | DATE DD/MM/YY | SUMMARY OF CHANGE     |
|-------------|---------------|-----------------------|
| RDV1        | 19/04/12      | Preliminary Release   |
| VS0         | 15/08/12      | Updated text/diagrams |
| VR1         | 02/12/14      | Sinewave Frequency    |

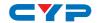

# **CONTENTS**

| ١. | Introduction                     | I  |
|----|----------------------------------|----|
| 2. | Applications                     | 1  |
| 3. | Package Contents                 | 1  |
| 4. | System Requirements              | 1  |
| 5. | Features                         | 2  |
| 6. | Operation Controls and Functions | 3  |
|    | 6.1 Front Panel                  | 3  |
|    | 6.2 Rear Panel                   | 5  |
|    | 6.3 Remote Control               | 7  |
|    | 6.4 Dip Switch Control Setting   | 8  |
|    | 6.5 Built-In RX EDID             | 8  |
|    | 6.6 RS-232 Protocols             | 9  |
|    | 6.7 RS-232 PC Software           | 13 |
|    | 6.8 Firmware Revision History    | 14 |
|    | 6.9 Timings Table                | 15 |
|    | 6.10 Patterns Table              | 16 |
|    | 6.11 Patterns Description        | 17 |
| 7. | Connection Diagram               | 25 |
| 8. | Specifications                   | 26 |
| 9. | Acronyms                         | 31 |

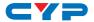

#### 1. INTRODUCTION

The HDMI/PC/Audio Generator and Analyzer is an advanced device for testing your audio and video signals. It boasts HDMI, Optical and 7.1 Analog inputs and outputs as well as a PC/YUV and Coaxial output. With 40 built-in resolution timings and 51 test patterns for testing both analog and digital signals, this pattern generator provides over a thousand types of test patterns. HDCP and EDID data can be analyzed to confirm configurations and provide test data for complex HD systems. This device can be controlled via the front panel buttons or through the IR remote and results viewed on the LCM.

#### 2. APPLICATIONS

- HD Installer/integrator multi-function RS-232 tool
- Source and display testing
- HD System error identification
- Third-party equipment setup
- · Source and Sink EDID reading
- · Defining source settings
- HDCP verification
- · Production testing
- R&D design and testing

### 3. PACKAGE CONTENTS

- 1×HDMI/PC/Audio Generator and Analyzer
- 1×Power Adaptor
- 1×Remote Control
- Operation Manual

### 4. SYSTEM REQUIREMENTS

- The pattern generator requires video and/or audio input sources with connecting cables and output display and/or speaker(s) with connecting cables.
- RS-232 PC Application (downloadable from www.cypress.com.tw)

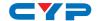

#### 5. FEATURES

- HDMI, HDCP 1.1 and DVI 1.0 compliant
- Provides 40 resolution timings and 51 test patterns
- Timings include SD, HD up to 1080p, PC up to UXGA/WUXGA (Reduced Blanking Pixel Rate at 154 mHz)
- Graphic Tests and Data Analysis patterns included
- Outputs HDMI/DVI, or analog PC/HD (component)
- Supported color formats include RGB444, YCbCr444 and YCbCr422
- Deep color support up to 8/10/12-bit
- Selectable audio source from 7.1CH, optical or internal sine wave generator
- Internal sinewave LPCM channel is selectable from 2CH, 5.1CH and 7.1CH
- Supports the following tests and analysis: HDCP, EDID, HDMI/DVI
- Has an Auto-run setting
- Choose between different timings and patterns through RS-232 commands using the easily downloadable software\* and a user friendly interface that utilizes the LCM, LED indicators, IR remote and RS-232 remote commands

<sup>\*</sup>Downloadable from www.cypress.com.tw

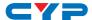

#### 6. OPERATION CONTROLS AND FUNCTIONS

### 6.1 Front Panel

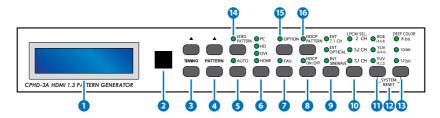

1 LCM:

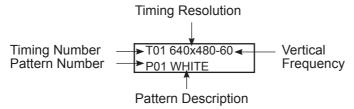

- 2 IR Remote Control Sensor
- **3 TIMING ▲/▼:** Switch between timings from T01 to T40.
- 4 PATTERN ▲/▼: Switch between patterns from P01 to P51.Some patterns have the ability to select different options. After entering an option the user simply has to touch the Pattern button to adjust the value up or down.
- 5 AUTO: Turn ON/OFF Auto-run Demonstration Function.

  Using the RS-232 PC software, users can select timings from T01-T40 and patterns among P01-P51 for an Auto run demonstration. When Auto-run mode is turned on, the unit will automatically run the selected timings/patterns in sequential order.
- **6 Output Format Selection:** Press the button to switch between PC, HD, DVI and HDMI output options.
- 7 FAV.: Turn ON/OFF Favorite Function.
  When favorites function is turned on, users will only be able to select the pre-defined favorite timings and patterns. Users can set their favorite timings from T01-T40 and favorite patterns from

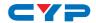

- P01-P51 with the RS-232 PC software. When the favorites function is turned off users have access to all timings and patterns.
- 8 HDCP ON/OFF: Turn ON/OFF HDCP encryption. When the LED is on, the HDCP encryption is working correctly.
- 9 Audio Source Selection: Press the button to switch between External 7.1CH (analog), external optical (digital) or internal sinewave audio sources.
- **10 LPCM Channel Selection:** Press the button to switch between 2CH, 5.1CH or 7.1CH LPCM audio channels.
- (1) Color selection: Press the button to switch between RGB444, YCbCr444 and YCbCr422.
- 12 SYSTEM RESET: Press the two buttons simultaneously to reset the system back to the factory default. While the system is resetting, the LCM will show "SYSTEM RESET".
- 13 **DEEP COLOR Selection:** Press the button to switch between 8-bit, 10-bit or 12-bit Deep Color settings.
- 14 EDID PATTERN: Pattern 32 hot key.
- (5) OPTION: Not all the test patterns are adjustable, when the screen shows "Press (Option) to do setting" that indicates that this pattern supports adjustments. Press the OPTION button, the LED will come on, then press Pattern ▲/▼ buttons to adjust the value.
  - Note: Turn off the option function before moving to the next pattern.
- 16 HDCP PATTERN: Pattern 39 hot key.

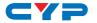

#### 6.2 Rear Panel

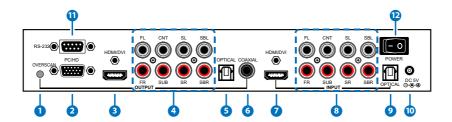

1 OVERSCAN: When output timing is 480i@59/60,480p@59/60,576i@50 or 576p@50 the output signal may not show a full image on the screen, press the OVERSCAN button to have the image fill the screen.

When the signal is in OVERSCAN mode, the LCM will show a asterisk (\*) at the end of the timing resolution string. Press OVERSCAN again to turn off the overscan mode and the asterisk (\*) will disappear.

- 2 PC/HD Output: Connect with a VGA cable to a VGA monitor for analog PC timing or with a VGA to Component cable for HD timing signal output.
- 3 HDMI/DVI Output: Connect with HDMI or HDMI to DVI cable to the HDMI or DVI display.
- 7.1CH Output: 7.1 Multi-channel Analog audio output. Connect to active speakers or AV Receiver. Abbreviations are defined as below:

FL:Front Left, FR:Front Right, CNT:Center, SUB:Subwoofer,SL:Surround Left, SR:Surround Right, SBL:Surround Back Left, SBR:Surround Back Right.

- **5 OPTICAL Output:** Connect the optical digital audio output of the device to the audio equipment's optical input with optical fiber cable.
- **6 COAXIAL Output:** Connect the coaxial digital audio output of the device to the audio equipment's coaxial input with coaxial cable.
- 7 HDMI/DVI Input: Connect an HDMI or DVI input source to the system.
- 8 7.1CH Input: Connect 7.1 Multi-channel Analog audio Inputs.

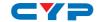

- OPTICAL Input: Connect an optical digital input source to the system.
- **DC 5V:** Plug the 5V DC power supply into the system and connect the adaptor to an AC outlet.
- (1) RS-232: This is the slot where you connect the RS-232 cable from the device to the computer. You can control this device through the RS-232 port and the RS-232 PC software.
- 12 POWER Switch: Turns the system ON/OFF.

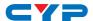

#### **6.3 Remote Control**

- 1 HDCP SW.: Turns the HDCP encryption ON/OFF.
- 2 COLOR SPACE: Switch between RGB444, YCbCr444 or YCbCr422.
- 3 Output Timing Selection: Direct selection of common output timings.
- 4 OUTPUT ON: Turn ON the output signal.
- 5 TIMING -: Previous Timing Selection.
- 6 AVMUTE ENABLE: For the HDMI output, press to mute the Video / Audio. The LCM will show "AVMUTE ON".
- AUDIO SOURCE: Switch between External 7.1CH(analog), external optical (digital) or internal sinewave audio sources.
- 8 EDID: Pattern 32 hot key.
- OUTPUT FORMAT Selection: Switch between PC, HD, DVI or HDMI outputs.
- **OUTPUT OFF:** Switches off the output signal. The LCM will show "OUTPUT OFF".
- 11 PATTERN +: Next Pattern Selection. Some patterns have an optional function. After entering into options, adjust the value using the up/down arrows keys.
- 12 TIMING +: Next Timing Selection.
- (3) OK (OPTION): Not all the test patterns are adjustable, when the screen shows "Press (Option) to do setting" that indicates that this pattern supports adjustments. Press the OPTION(OK) button, the LED will come on, then press Pattern -/+ buttons to adjust the value.

Note: Turn off the option function before moving to the next pattern.

- 4 AVMUTE DISABLE: For the HDMI output, press to unmute the Video/Audio.
- **15 PATTERN -:** Previous Pattern Selection. Some patterns have OPTION

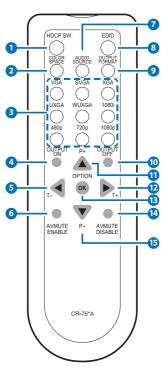

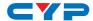

support. Once you enter the option screen, press the Pattern up/down button to adjust the value.

### 6.4 Dip Switch Control Setting

The remote can control up to four other pattern generators. Select "IR remote address" from the system setup by pushing the pattern buttons on the devices front panel. The "System setup" can be selected after pattern 50 and is not selectable from the remote control. When entering into the "IR remote address" four selections will available from 0 to 3. It is recommended that each device have a different setting to avoid signal frequency interference. The default factory setting is 0.

#### **IR Remote Address:**

The IR remote address can be set using the two DIP switches in the back of the remote, inside the battery cover.

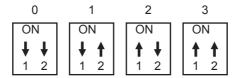

#### 6.5 Built-In RX EDID

- The system has four built in RX EDID, one is active and others are for backup.
- The Active EDID function will copy the EDID from backup EDID (Go to "System Setup" function).
- The system will copy the Sink EDID and use the built-in RX EDID to analyze and display information.
- Supports EDID programming through the RS-232 PC software.

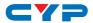

### 6.6 RS-232 Protocols

Connection between the unit and remote controller with RS-232 modem cable (No Wire Crossing).

### Pin Assignment:

| CPHD- | 3A         |          | REMO | TE CONTROLLER |
|-------|------------|----------|------|---------------|
| PIN   | Definition |          | PIN  | Definition    |
| 1     | NC         | 1 NC     | NC   |               |
| 2     | TxD        |          | 2    | RxD           |
| 3     | RxD        |          | 3    | TxD           |
| 4     | NC         | <b>←</b> | 4    | NC            |
| 5     | GND        |          | 5    | GND           |
| 6     | NC         |          | 6    | NC            |
| 7     | NC         |          | 7    | NC            |
| 8     | NC         |          | 8    | NC            |
| 9     | NC         |          | 9    | NC            |

Baud Rate: 19200 bps

Data Bit: 8-bit Parity: None Stop Bit: 1-bit

Flow Control: None

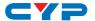

### Command/Response codes of RS-232 transmission:

| Command          | Description                                                                | CPHD-3A Response (*1)               |
|------------------|----------------------------------------------------------------------------|-------------------------------------|
| ASC001           | Audio source is from external L/R                                          | ASC001                              |
| ASC002           | Audio source is from external OPTICAL                                      | ASC002                              |
| ASC003           | Audio source is from internal Sinewave                                     | ASC003                              |
| ASC999           | Inquire audio source status                                                | V2C ś ś ś                           |
| ATO000           | Set Auto-run Off                                                           | ATO000                              |
| ATO001           | Set Auto-run On                                                            | ATO001                              |
| ATO999           | Inquire Auto-run Action status                                             | VLO Ś. Ś.                           |
| ATN???           | Auto-run Number, ???=001~032                                               | ATNxxx (*2)                         |
| ATT???           | Auto-run Timing, ???=001~040                                               | ATTxxx                              |
| ATP???           | Auto-run Pattern, ???=001~051                                              | ATPxxx                              |
| ATI???           | Auto-run time Interval, ???=005~600                                        | ATIxxx                              |
| ATS999           | seconds                                                                    | ATNxxx + ATTxxx +                   |
| CRR???           | Inquire Auto-run Configuration status Color Setting Red or Cr, ???=000~255 | CRRxxx                              |
| CRG???           | Color Setting Green or Y, ???=000~255                                      | CRGxxx                              |
| CRB???           | Color Setting Blue or Cb, ???=000~255                                      | CRBxxx                              |
| CRY???           | Color Setting Gray, ???=000~255                                            | CRYxxx                              |
| CRR999           | Inquire Color Setting Red or Cr status                                     | CRR???/CRR300 (*3)                  |
| CRG999           | Inquire Color Setting Red of Cristatus                                     | CRG???/CRG300                       |
| CRB999           | Inquire Color Setting Green of Fistatus                                    | CRB???/CRB300                       |
|                  |                                                                            |                                     |
| CRY999<br>CSC001 | Inquire Color Setting Gray Color space is RGB444                           | CRY???/CRY300<br>CSC001             |
| CSC002           | Color space is YUV444                                                      | CSC002                              |
| CSC002           | Color space is YUV422                                                      | CSC002                              |
| CSC999           | Inquire color space status                                                 | C2C555                              |
| DEE001           | Deep Color is 8-bit                                                        | DEE001                              |
| DEE002           | Deep Color is 10-bit                                                       | DEE002                              |
| DEE003           | Deep Color is 12-bit                                                       | DEE003                              |
| DEE999           | Inquire Deep Color status                                                  | DEE \$ \$ \$                        |
| ESC001           | EDID source is from TX (HDMI/DVI out)                                      |                                     |
| ESC001           | EDID source is from RX (built-in Active                                    | ESC001<br>ESC002                    |
| ESC002           | EDID)                                                                      |                                     |
|                  | EDID source is from RX1 (built-in EDID1)                                   | ESC004                              |
| ESC004           | EDID source is from RX2 (built-in EDID2)                                   | ESC004                              |
| ESC005           | EDID source is from RX3 (built-in EDID3)                                   | ESC005                              |
| ESC006           | EDID source is from VGA (PC/HD out)                                        | ESC006                              |
| ERX00?           | Set RX1.RX2 or RX3 EDID name. ?=1~3                                        | ERX00? (*4)                         |
| "Name            | EDID name string, string length is 12 byte                                 | ERX004 (*5)                         |
| String"          | Inquire RX1,RX2 or RX3 EDID name. ?=1~3                                    | ERX99? +                            |
| ERX99?           | inquito tott/totz of toto EDID flatfle. \$-1 0                             | <br> .\$\$\$\$\$\$\$\$\$\$\$\$.(*P) |

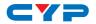

|                       |                                         | ERD001, datastream (*7)            |
|-----------------------|-----------------------------------------|------------------------------------|
| ERD001                | Read sink's EDID                        | ERS001, ERS002/ERS003              |
| ERSOO1                | Erase sink's EDID and fill with 'FF'    | (*8)                               |
| EWRO01                | Write EDID to sink                      | EWR001, EWR002/<br>EWR003 (note 9) |
| FAV000                | Set My Favorite Off                     | FAV000                             |
| FAV001                | Set My Favorite On                      | FAV001                             |
| FAV999                | nquire My Favorite action status        | LVA\$\$\$                          |
|                       | Add Favorite PATTERN, ???=001~051       | FP+xxx                             |
| FP-???                | Drop Favorite PATTERN, ???=001~051      | FP-xxx                             |
| FP+999 or  <br>FP-999 | nquire Favorite PATTERN status          | FP+333 Eb-333                      |
| ET_222                | Add Favorite TIMING, ???=001~040        | FT+xxx                             |
| ET 222                | Drop Favorite TIMING, ???=001~040       | FT-xxx                             |
| FT+999 or             | nauire Favorite TIMING status           | FT+\$\$\$ ET-\$\$\$                |
| F1-999                | set HDCP Off                            |                                    |
|                       | set HDCP On                             | HDC000<br>HDC001                   |
|                       | nguire HDCP status                      | HDCššš<br>HDC001                   |
| MOTOO1                |                                         | MOT001 (*10)                       |
| "Custom               | set Pattern 46.Motion's custom string.  | MOT002 (*11)                       |
| String                | Custom string, string length is 12 byte | MOT999 +                           |
| MOT999                | nquire Motion Pattern's custom string   | \$\$\$\$\$\$\$\$\$\$\$\$(*15)      |
|                       | Select output format [PC]               | OUT001                             |
| OUT002                | Select output format [HD]               | OUT002                             |
|                       | Select output format [DVI]              | OUT003                             |
|                       | Select output format [HDMI]             | OUT004                             |
| OUT999                | nquire output format status             | ONIŠŠŠ                             |
| PAT???                | Select PATTERN P01~P50, ???=001~051     | PATxxx                             |
|                       | nquire PATTERN status                   | LY1555                             |
|                       | set LPCM 2CH                            | PCM001                             |
|                       | set LPCM 5.1CH                          | PCM002                             |
|                       | set LPCM 7.1CH                          | PCM003                             |
|                       | nquire LPCM Channel status              | bCWśśś                             |
| RSTOO1                | System reset                            | RST001                             |
|                       | 7/31011110301                           |                                    |
|                       | Select TIMING T01~T40, ???=001~040      | TIMxxx                             |
| TIM???                | . /                                     | LIW\$\$\$<br>LIWxxx                |

#### Note:

\*1: After the computer sends a command to the system, the computer has to wait for a response from the system. After receiving a command the computer can then send the next command to the system.

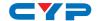

- If this system is on auto-run, RS-232 communications might fail.
- \*2: To configure Auto-run users need to follow a sequence of commands ---
  - ATNxxx + ATTxxx + ATPxxx + ATIxxx ... and ...etc.
- \*3: If this system is not on Pattern 47 Color Setting, respond CRR300, CRG300, CRB300 or CRY300.
- \*4: Procedure of setting RX EDID name string:
  send "ERX00?" -> wait "ERX00?" response -> send name string (12 bytes) -> wait "ERX004"
- \*5: In the name string, the rest of the unused bytes (<12bytes) should be filled with 0x00.
- \*6: After ERX99? response, name string (12 bytes) is followed.
- \*7: After ERD001 response, this system reads the sink's EDID and transmits them (datastream) to a remote terminal.
  - If the system reading sink's EDID fails, the system sends 'Oxfe' and stops the data stream.
  - This system supports 2-block EDID, datastream length=block0+block1=256 bytes
- \*8: After a EWR001 response this system erases sink's EDID and fills it with 'FF'.
  - After being completely erased, the system responds with ERS002. If erasing fails, the system responds with ERS003.
- \*9: After a EWR001 response, this system will wait for EDID data stream (256 bytes) from the PC. After receiving the data stream, the system writes the data stream to sink. If the writing is successful, the system responds with EWR002 or EWR003.
- \*10: Procedure for setting a custom string:
  send "MOT001" -> wait "MOT001" response -> send custom string (12 bytes) -> wait "MOT002"
- \*11: In the custom string, the rest unused bytes (<12bytes) should be filled with 0x00. Custom string supports English language only.
- \*12: After MOT999 response, custom string (12 bytes) is followed.

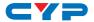

#### 6.7 RS-232 PC Software

- Click button and upload selected timing or pattern
- Select [My Favorite] timings and patterns
- · Read out EDID contents from sink
- · Write EDID contents to sink
- Can be an EDID burner
- Analyze EDID data and generate a report file
- Configurate Auto-run [AUTO] List
- Panel Controls through RS-232
- Monitor System status
- Edit custom string of Motion Pattern (Pattern 46)
- Adjust color-levels pattern (Pattern 47)

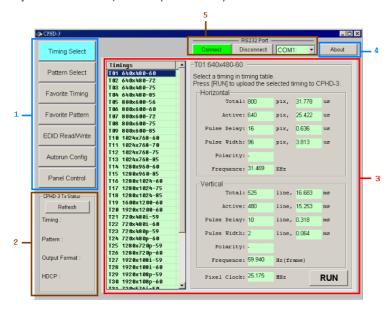

1. Main Function Selection:

**Timing Select:** Select a timing among T01~T40 **Pattern Select:** Select a pattern among P01~P51

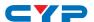

Favorite Timing: Select favorite timings among T01~T40 Favorite Pattern: Select favorite patterns among P01~P51 EDID Read/Write: Read, write EDID contents and analyze EDID

data

Auto-run Config: Configure auto-run list Panel Control: Control system functions

### 2. Status Monitor

Click [Refresh] button to get system status

#### 3. Work Area

Different main functions have their own working area

#### 4. About

Get PC software and system firmware version number

#### 5. RS-232 Setup

Select RS-232 Com Port and turn the connection On/Off

### **6.8 Firmware Revision History**

| VERSION | RELEASE DATE | DESCRIPTION               |
|---------|--------------|---------------------------|
| v1.0    | 19/06/09     | First release             |
| v1.1    | ?/07/09      | Add pattern 51-RGB Delay. |

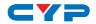

# 6.9 Timings Table

| No. | Resolution | V Hz | No. | Resolution | V Hz |
|-----|------------|------|-----|------------|------|
| TO1 | 640×480    | 60   | T21 | 720×480i   | 59   |
| T02 | 640×480    | 72   | T22 | 720×480i   | 60   |
| T03 | 640×480    | 75   | T23 | 720×480p   | 59   |
| T04 | 640×480    | 85   | T24 | 720×480p   | 60   |
| T05 | 800×600    | 56   | T25 | 1280×720p  | 59   |
| T06 | 800×600    | 60   | T26 | 1280×720p  | 60   |
| T07 | 800×600    | 72   | T27 | 1920×1080i | 59   |
| T08 | 800×600    | 75   | T28 | 1920×1080i | 60   |
| T09 | 800×600    | 85   | T29 | 1920×1080p | 59   |
| T10 | 1024×768   | 60   | T30 | 1920×1080p | 60   |
| T11 | 1024×768   | 70   | T31 | 720×576i   | 50   |
| T12 | 1024×768   | 75   | T32 | 720×576p   | 50   |
| T13 | 1024×768   | 85   | T33 | 1280×720p  | 50   |
| T14 | 1280×960   | 60   | T34 | 1920×1080i | 50   |
| T15 | 1280×960   | 85   | T35 | 1920×1080p | 50   |
| T16 | 1280×1024  | 60   | T36 | 1920×1080p | 23   |
| T17 | 1280×1024  | 75   | T37 | 1920×1080p | 24   |
| T18 | 1280×1024  | 85   | T38 | 1366×768   | 60   |
| T19 | 1600×1200  | 60   | T39 | 1366×768   | 50   |
| T20 | 1920×1200  | 60   | T40 | 2048×1080p | 24   |

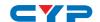

### 6.10 Patterns Table

- Graphic Test Patterns: 45 Patterns
- Data Analysis Patterns: 6 Patterns (Include P32, P38, P39, P48, P49, P50)

| P01 WHITE                   |               | P24 MULTI-BURST   |   |
|-----------------------------|---------------|-------------------|---|
| PO2 BLUE                    |               | P25 Pluge         | * |
| P03 RED                     |               | P26 GRID-1        |   |
| P04 MAGENTA                 |               | P27 GRID-36       |   |
| P05 GREEN                   |               | P28 GRAY-256-R    |   |
| P06 CYAN                    |               | P29 GRAY-256-G    |   |
| P07 YELLOW                  |               | P30 GRAY-256-B    |   |
| P08 BLACK                   |               | P31 CIRCLES       |   |
| P09 RED Setting             | *             | P32 EDID          | * |
| P10 GREEN Setting           | *             | P33 H Grey Scale  |   |
| P11 BLUE Setting            | *             | P34 Hori.RGB Bar  |   |
| P12 GRAY Setting            | *             | P35 SMPT Bar      |   |
| P13 COLOR BAR               |               | P36 Split Bar     |   |
| P14 GRAY-8                  |               | P37 CROSS HATCH   | * |
| P15 GRAY-16                 |               | P38 AUDIO         |   |
| P16 GRAY-32                 |               | P39 HDCP          | * |
| P17 GRAY-64                 |               | P40 Win Blue      |   |
| P18 GRAY-256                |               | P41 Win Red       |   |
| P19 V line ONOFF            |               | P42 Win Magenta   |   |
| P20 BW-12                   |               | P43 Win Green     |   |
| P21 H line ONOFF            |               | P44 Win Cyan      |   |
| P22 HOR3                    |               | P45 Win Yellow    |   |
| P23 HOR6                    |               | P46 Motion        | * |
|                             |               | P47 Color Setting |   |
|                             |               | P48 Rx Timing     | * |
| *Cupports [ODTION]] satting |               | P49 Rx Video      | * |
| *Supports [OPTION] setting. |               | P50 Rx Audio      | * |
|                             | P51 RGB Delay |                   |   |
|                             |               | P52 System Setup  |   |

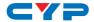

### **6.11 Patterns Description**

| GROUP              | NO. | PATTERN | DESCRIPTION                                                              |
|--------------------|-----|---------|--------------------------------------------------------------------------|
|                    | P01 | WHITE   | Purity pattern                                                           |
|                    | P02 | BLUE    | Purity offers eight different full field patterns: Black, White (100% Y) |
|                    | P03 | RED     | Primary colors: Red, Green,<br>Blue                                      |
| Full Screen Purity | P04 | MAGENTA | Complementary colors:<br>Magenta, Yellow, Cyan                           |
| 0<br>0             |     | GREEN   | P01: White                                                               |
| Scre               | P05 |         | P02: Blue                                                                |
| FU                 |     | CYAN    | P03: Red                                                                 |
|                    | P06 |         | P04: Magenta                                                             |
|                    |     |         | P05: Green                                                               |
|                    | P07 | YELLOW  | P06: Cyan                                                                |
|                    |     |         | P07: Yellow                                                              |
|                    | P08 | BLACK   | P08: Black                                                               |

### **APPLICATION**

- The red and green patterns are most frequently used for checking color purity. When the red pattern is selected only this color should be visible; the presence of any other color is an indication that color purity needs adjustment.
- The green pattern provides a purity check for three in-line tubes. In the in-line tubes, the guns are in a horizontal position and the green gun is located in the center.
- 3. The blue pattern is the complementary color and often used to check color performance.
- 4. Red is used to ensure there is no interference between the sound and chroma carrier. Furthermore the red pattern is used to adjust the long play delay level to a minimum flicker.
- 5. In addition to the primary and complementary colors a 100% white pattern can be selected as well as a black pattern with color burst to check.

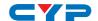

| GROUP         | NO.     | PATTERN                                             | DESCRIPTION                                                                                                    |
|---------------|---------|-----------------------------------------------------|----------------------------------------------------------------------------------------------------|
| Color Setting | P10 Gre | d Setting<br>een Setting<br>e Setting<br>ay Setting | Press [OPTION], [PATTERN ▲/▼] to adjust color level.  There are 11 steps to adjust color level: 0, 25, 51, 76, 102, 127 (default), 153, 178, 204, 229 and 255. |
| ů             | P47 Col | lor Setting                                         | The RS-232 PC software can be used to adjust each of the color component values.                                                                               |

This can show the overall color performance, amplitude response/resolution and linearity of chroma amplitude.

| Color Bar | P13 | 8 Bars              |
|-----------|-----|---------------------|
|           | P34 | Hori. RGB Bar       |
|           | P35 | <br>SMPTE Color Bar |
|           | P36 | Split Color Bar     |
|           | P51 | RGB Delay           |

### **APPLICATION**

The Color matrix test is to test for a fixed quantity of color. Generates R, G, B color bars.

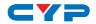

| GROUP      | NO. | PATTERN | DESCRIPTION  |
|------------|-----|---------|--------------|
|            | P14 |         | 8 steps      |
|            | P15 |         | 16 steps     |
| Gray Scale | P16 |         | 32 steps     |
| Gray       | P17 |         | 64 steps     |
|            | P18 |         | 256 steps    |
|            | P33 |         | H Grey Scale |

This is used to locate faulty linearity of the video amplifier or greyscale setting. Nonlinearities mainly result in a compression of the white level.

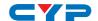

| GROUP            | NO. | PATTERN | DESCRIPTION                                                   |
|------------------|-----|---------|---------------------------------------------------------------|
|                  | P19 |         | Vertical BW1 (black 1 pixel, white 1 pixel)                   |
| ø.               | P20 |         | Vertical BW12(black 12 pixels, white 12 pixels)               |
| 31ack White Line | P21 |         | Horizontal BW1 (black 1 pixel, white 1 pixel)                 |
| Black V          | P22 |         | Horizontal BW3(black 3 pixels, white 3 pixels) Horizontal BW6 |
|                  | P23 |         | (black 6 pixels, white 6 pixels)                              |
|                  | P24 |         | Multi-Burst<br>BW6+BW3+BW2+BW1                                |

The vertical patterns serve for a quick check of a color monitor's horizontal bandwidth and phase behavior during a video transmission. It also verifies video amplifier and color temperature.

The horizontal patterns serve for a quick check of a color monitors vertical bandwidth and phase behavior during a video transmission. It also verifies video amplifier and color temperature.

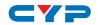

| GROUP | NO. | PATTERN | DESCRIPTION                                                                                                    |
|-------|-----|---------|----------------------------------------------------------------------------------------------------|
| PLUGE | P25 |         | Picture Line-Up Generation Equipment Press [OPTION] to select color range Full Range=0~255, Limited Range=16~235, PC/HD output gets Full Range=0%~100% |

PLUGE is used to perform accurate and consistent line-up of picture monitors. The usual procedure is to adjust the brightness control of a monitor so that bar 1 is invisible on the background while bar 2 can be still distinguished. The white level luminance is mainly adjusted by the contrast control to 70  $\pm 10$  cd/m2 by means of the upper 100% white area of the vertical grayscale.

| Grid | P26 |            | 1x1(pixel) checkerboard    |
|------|-----|------------|----------------------------|
|      | P27 |            | 36x36(pixels) checkerboard |
|      |     | E=====     | Cross Hatch                |
|      | P37 |            | Press [OPTION] to inverse  |
|      |     | <u>   </u> | black/white.               |

#### **APPLICATION**

This pattern is mainly used for checking and aligning dynamic and corner convergence of TVs or monitors.

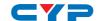

| GROUP    | NO. | PATTERN | DESCRIPTION    |
|----------|-----|---------|----------------|
| Sradient | P28 |         | Red Gradient   |
|          | P29 |         | Green Gradient |
|          | P30 |         | Blue Gradient  |

This is used to locate faulty linearity of the video amplifier. Nonlinearities mainly result in a compression of the color level.

| P31 000 | Circles |
|---------|---------|
|---------|---------|

### **APPLICATION**

Can be used for checking the overall linearity and geometry of the screen of a monitor or TV.

| EDID  | P32 | EDID  | EDID Analysis  Press[OPTION],[PATTERN ▲/▼]  to analyze sink's EDID  contents.                                             |
|-------|-----|-------|----------------------------------------------------------------------------------------------------|
| Audio | P38 | AUDIO | Audio Control Source, Channel Number, Sampling Rate, I2S Controls                                                         |
| HDCP  | P39 | HDCP  | HDCP handshaking and link-<br>integrity test<br>If sink is a repeater, press<br>[OPTION] to show BKSV List / V'<br>value. |

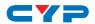

| GROUP         | NO. | PATTERN | DESCRIPTION                            |
|---------------|-----|---------|----------------------------------------|
|               | P40 | BLUE    | 75% of Height/Width Window<br>Pattern. |
|               | P41 | RED     |                                        |
| → Pority      | P42 | MAGENTA |                                        |
| Window Purity | P43 | GREEN   |                                        |
|               | P44 | CYAN    |                                        |
|               | P45 | YELLOW  |                                        |

Electromagnetism can cause distortions to appear because a CRT monitor is controlled by electro magnetism. If there are no distortions then the monitor has 75% color purity.

| CO     |            |                                         | Font base motion test.                                        |
|--------|------------|-----------------------------------------|---------------------------------------------------------------|
|        | <b>←</b> ■ | Press [OPTION] to select motion object. |                                                               |
| Motion | P46        |                                         | The RS-232 PC software can be used to edit the custom string. |

### **APPLICATION**

Check that digital video is being processed correctly, especially the AD conversion of modern TV equipment. This pattern can be used to check moving pictures or slow motion applications on VCR's or other personal video devices.

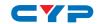

| GROUP            | NO. | PATTERN   | DESCRIPTION                                                                                      |
|------------------|-----|-----------|--------------------------------------------------------------------------------------------------|
|                  |     |           | HDMI/DVI input timing detection and analysis.                                                    |
|                  |     |           | Press [OPTION] to pull hot-plug                                                                  |
|                  |     | Rx Timing | NOTE: The values below are                                                                       |
|                  | P48 | GHT-      | approximate.                                                                                     |
| Rx Data Analysis |     |           | Pixel Rate, Horizontal Frequency and Vertical Frequency (These are for                           |
| Rx Data          | P49 | Rx Video  | reference only).  HDMI/DVI input video packets and infoframes detection and analysis.            |
|                  |     |           | Press [OPTION] to pull hot-plug                                                                  |
|                  | P50 | Rx Audio  | HDMI input audio packets and infoframes detection and analysis.  Press [OPTION] to pull hot-plug |
| 0                |     |           |                                                                                                  |
| Sys Setup        | P52 | Sys Setup | System Setup  Built-in Rx EDID setup, IR remote address setup.                                   |

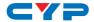

# 7. CONNECTION DIAGRAM

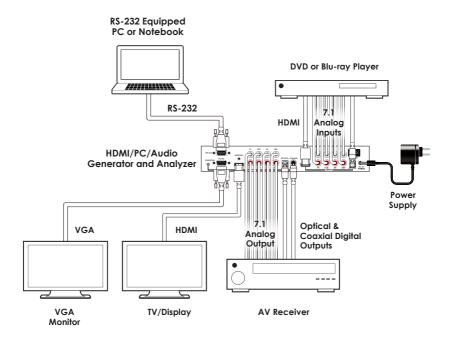

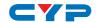

#### 8. SPECIFICATIONS

**40 Timings:** 640×480 ~ 2048×1080p@24 (Details in section 6.9 TIMINGS

TABLE)

**SD Timings:** 480i, 480p, 576i and 576p

**HD Timings:** 720p up to 1080p

PC Timings: VGA up to UXGA, WUXGA (Reduced Blanking Pixel Rate

at 154 MHz)

Note: Analog HD output only supports SD/HD timings

HDMI/DVI and analog PC output support all timings

Note: This system doesn't support user edited timing

### 51 Patterns:

Graphic Test Patterns: 45 Patterns (Details in section 6.10 PATTERNS

TABLE)

**Data Analysis Patterns:** 6 Patterns

Note: This system doesn't support pattern editing by the user

### HDMI/DVI Input and Output:

Signal: TMDS single link and clock bandwidth up to 225MHz

Connector: HDMI TYPE-A. DVI input or output needs DVI to HDMI

adaptor

### **Analog PC/HD Output:**

**Signal:** Analog R/G/B/H/V or analog YPbPr supports color space conversion.

Component HD outputs support tri-level sync and color space conversion.

For HD component output, DB15 to 3-RCA adaptor cable is required.

| Level | RGB   | 0.7Vp-p | 75Ω |
|-------|-------|---------|-----|
|       | YPbPr | 1.0Vp-p | 75Ω |
|       | YPbPr | 0.7Vp-p | 75Ω |
|       | H/V   | 5Vp-p   |     |

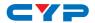

### Video Color Space and Deep Color:

HDMI Output: RGB444 (8/10/12-bit), YCbCr444 (8/10/12-bit) and

YCbCr422 (8-bit)

DVI Output: RGB444 (8-bit)

**PC Output:** RGB with separate sync H/V or

YPbPr with separate sync H/V and without composite

sync on Y.

**HD Output:** YPbPr with composite sync on Y or RGB with composite

sync on G.

### **Audio Inputs:**

**External Analog 7.1CH:** RCA jacks.

External Optical: TOSLINK jack.

#### **Internal Sinewave:**

Supports LPCM 2CH, 5.1CH and 7.1CH.

Supports sampling rates 48 KHz, 96 KHz and 192 KHz (Refer to Audio Output)

Sinewave Frequency: FL (Front Left)=600 Hz, FR (Front Right)=1000 Hz, CNT (Center)=800 Hz, SUB (Subwoofer)=400 Hz, SL (Surround Left)=1200 Hz, SR (Surround Right)=1400 Hz, SBL (Surround Back Left)=1600 Hz, SBR (Surround Back Right)=1800 Hz

Note: This system doesn't support bitstream (Dolby, DTS) decoding from an external optical source.

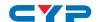

# **Audio Outputs:**

Analog 7.1CH: RCA jacks.

**Optical:** TOSLink jack. **Coaxial:** RCA jack.

**HDMI:** Support I<sup>2</sup>S bus control.

Pattern 38: For Audio control functions please refer to the below table.

(SR1=Sampling Rate)

**2CH:** FL (Front Left) and FR (Front Right). 6CH: FL (Front Left), FR (Front Right), CNT (Center), SUB (Subwoofer), SL (Surround Left) and SR

(Surround Right)

| OUTPUT        | Analog<br>7.1CH     | OPTICAL/<br>COAX        | HDMI                                                                                                    |
|---------------|---------------------|-------------------------|----------------------------------------------------------------------------------------------------|
| Ext. 7.1CH    | Bypass              | LPCM 2CH<br>SR1: 48 kHz | LPCM 2CH, 6CH, 8CH<br>SR1:48 kHz                                                                                                    |
| Ext. OPTICAL  | 2CH                 | Bypass                  | Bypass                                                                                                    |
| Int. Sinewave | 2CH,<br>6CH,<br>8CH | LPCM 2CH<br>SR1:48 kHz  | LPCM 2CH, 6CH, 8CH  SR¹:48 kHz, 96 kHz, 192 kHz  Condition:  1. Sampling Rate 48 kHz supports 2CH / 6CH / 8CH for all timings.  2. Sampling Rate 96 kHz supports 2CH for 480i/p, 576i/p and VGA60, and supports 2CH / 6CH / 8CH for all other timings.  3. Sampling Rate 192 kHz supports only 2CH for all timings. |

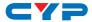

### **Audio Specification:**

| OUTPUT          | INPUT         | External<br>Analog 7.1CH<br>2Vrms 1KHZ | External<br>OPTICAL<br>OdBFS | Internal<br>SINEWAVE<br>8CH |
|-----------------|---------------|----------------------------------------|------------------------------|-----------------------------|
| Analog<br>7.1CH | RMS LEVEL     | 575±20mVrms                            | 1±0.05Vrms                   | 780±20mVrms                 |
|                 | THD+N         | 0.01%↓                                 | 0.01%↓                       | 0.01%↓                      |
|                 | Freq Response | -11±1dBrA                              | 0~-1dBrA                     |                             |
|                 | SNR           | 80dB↑                                  | 80dB↑                        |                             |
|                 | Crosstalk     | -60dB↑                                 | -80dB↓                       |                             |
| OPT/            | RMS LEVEL     | -6dBFS±1                               | 0dB                          | -4±0.1dBFS                  |
| COAX            | THD+N         | 0.01%↓                                 | 0.01%↓                       | 0.01%↓                      |
|                 | Freq Response | -6±1dBrA                               | 0dBFS                        |                             |
|                 | SNR           | 80dB↑                                  | 80dB↑                        |                             |
|                 | Crosstalk     | -60dB↑                                 | -80dB↓                       |                             |
| HDMI            | RMS LEVEL     | 0dBFS~-1dBFS                           | 0dB                          | -4±0.1dBFS                  |
|                 | THD+N         | 0.01%↓                                 | 0.01%↓                       | 0.01%↓                      |
|                 | Freq Response | -1±1dBrA                               | 0dBFS                        |                             |
|                 | SNR           | 80dB↑                                  | 80dB↑                        |                             |
|                 | Crosstalk     | -60dB↑                                 | -80dB↓                       |                             |

### Pattern 32 - EDID Analysis:

The EDID analysis pattern has three different options and a Block 0/1 analysis. The system will copy the Sink EDID and use the built-in Rx EDID to analyze and display information.

Below are the ways to get the EDID:

- 1. Built-in Rx EDID
- 2. From HDMI/DVI Display Sink EDID
- 3. From VGA Display EDID

The supported EDID analysis versions are: VESA E-EDID v1.3 and EIA/CEA 861D version 3 standard.

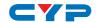

### Pattern P39 - HDCP Analysis:

This system supports both HDCP handshaking and link-integrity testing, and also Sink Repeater BKSV list and  $V^1$  values.

### **HDMI/DVI Input Analysis:**

Supports manual Hot-plug (Press [OPTION])

Pattern 48: HDMI/DVI Video Timing Detection and Analysis

Pattern 49: HDMI/DVI Video Packets and Infoframe Detection and

Analysis.

Pattern 50: HDMI Audio Packets and Infoframe Detection and

Analysis.

#### User Interface:

LCM, LED indicators, IR remote,

RS-232 remote: D-SUB9 male connector.

PC software supports RS-232 remote control.

**Power Supply** 5V DC / 3.2A (US/EU standards, CE/FCC/

UL certified)

**Dimensions** 280 mm (W)×145 mm (D)×44 mm (H)

Weight 1400 g

Chassis Material Aluminum

**Silkscreen Color** Black with Red

Operating Temperature  $0 \,^{\circ}\text{C} - 40 \,^{\circ}\text{C} / 32 \,^{\circ}\text{F} \sim 104 \,^{\circ}\text{F}$ Storage Temperature  $-20 \,^{\circ}\text{C} \sim 60 \,^{\circ}\text{C} / -4 \,^{\circ}\text{F} \sim 140 \,^{\circ}\text{F}$ 

**Relative Humidity** 20%~90% RH (non-condensing)

Power Consumption 13 W

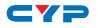

# 9. ACRONYMS

| ACRONYM | COMPLETE TERM                               |
|---------|---------------------------------------------|
| CEA     | Consumer Electronic Association             |
| BKSV    | B Key Selection Vector                      |
| DVI     | Digital Visual Interface                    |
| EDID    | Extended Display Identification Data        |
| EIA     | Electronic Industries Alliance              |
| HDCP    | High-bandwith Digital Content Protection    |
| HDMI    | High-Definition Multimedia Interface        |
| LCD     | Liquid Crystal Display                      |
| LPCM    | Linear Pulse Code Modulation                |
| TMDS    | Transition Minimized Differential Signaling |
| UXGA    | Ultra Extended Graphics Array               |
| VESA    | Video Electronics Standards Association     |
| WUXGA   | Widescreen Ultra Extended Graphics Array    |

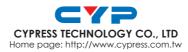